# 電子証明書の更新方法について

令和 4 年 10 月 17 日(月)より、ビジネス WEB の電子証明書を取得・更新する場合、専用アプリ ケーションのインストールが必要です。以下の手順を参考に操作してください。

### ■認証情報入力

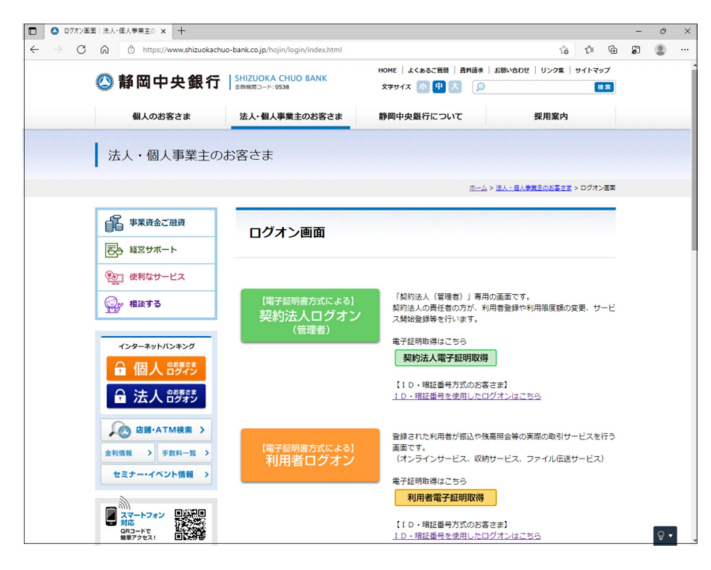

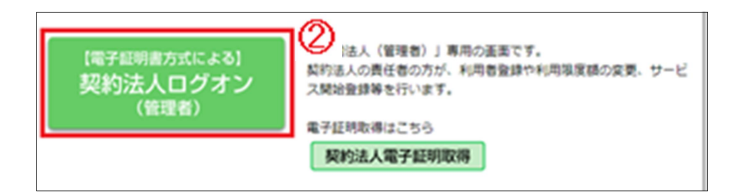

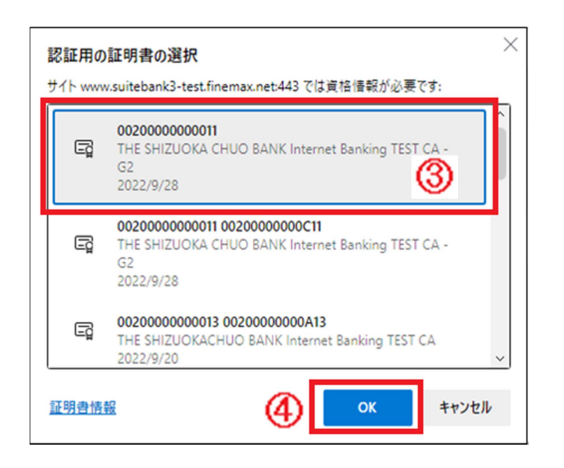

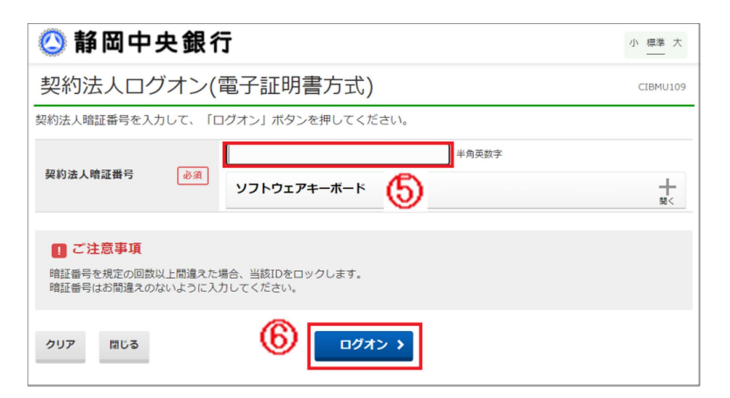

① Microsoft Edge または Google Chrome を起動し、静岡中央銀行のログオン画面を 開いてください。

② 更新する電子証明書に応じて、 「契約法人ログオン」または「利用者ログオン」を クリックしてください。 ※この手順では「契約法人ログオン」で進めます。

③ 「認証用の証明書の選択」画面が表示されます ので、ログオンに適した証明書を選択してください。

④ [OK]ボタンをクリックしてください。

⑤ 契約法人暗証番号を入力してください。 ※利用者ログオンの場合は利用者暗証番号を 入力してください。

⑥ \_ログオン >をクリックしてください。

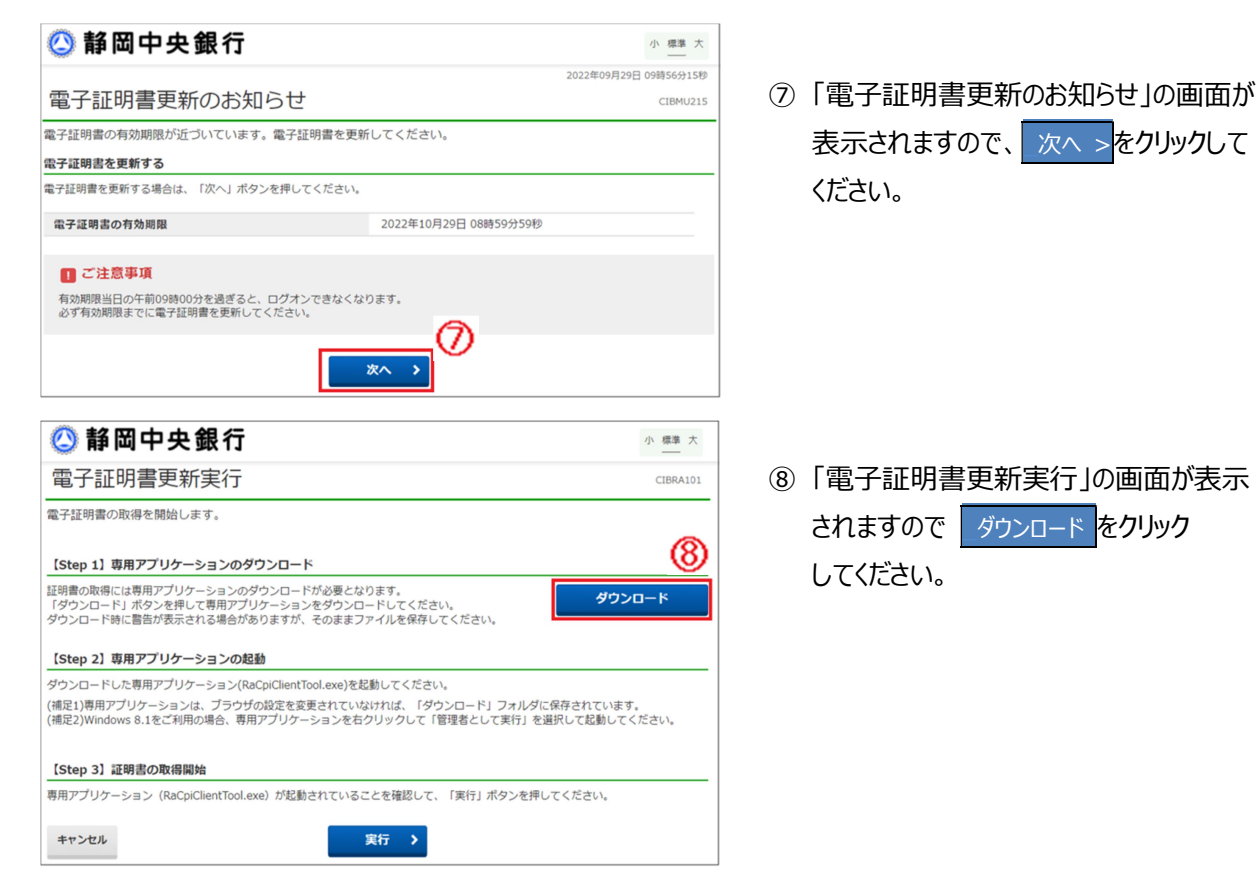

### 【専用アプリケーションのダウンロード】

※ブラウザによって表示場所、表示内容が異なりますのでご注意ください。

#### Microsoft Edge の場合 ダウンロード https://www.suitebank3-test.finemax.net/RA SCGIB/userR 962dac2ec5375f07c82e0... fa f1 面 上 2 ... ダウンロード  $09 - 0$ ◎ 静岡中央銀行  $\begin{tabular}{|c|c|} \hline \rule{0.2cm}{.01cm} \rule{0.2cm}{.01cm} \rule{0.2cm}{.0$ RaCpiClientTool.exe i. 電子証明書更新実行 ファイルを開く(9) 電子証明書の更新を開始します。 もっと見る 【Step 1】専用アプリケーションのダウンロード -<br>証明書の更新には専用アプリケーションのダウンロードが必要となります。<br>「ダウンロード」ボタンを押して専用アプリケーションをダウンロードしてください。<br>ダウンロード時に警告が表示される場合がありますが、そのままファイルを保存してください。 ダウンロード 【Step 2】専用アプリケーションの起動 ー<br>ダウンロードした専用アプリケーション(RaCpiClientTool.exe)を起動してください。<br>(補足1)専用アプリケーションは、ブラウザの設定を変更されていなければ、「ダウンロード」フォルダに保存されています。<br>(補足2)Windows 8.1をご利用の場合、専用アプリケーションを右クリックして「管理者として実行」を選択して起動してください。 ⑨ 画面の右上に表示される ファイルを開く をクリックしてください。 【Step 3】証明書の更新開始 ー<br>専用アプリケーション (RaCpiClientTool.exe) が起動されていることを確認して、「実行」ボタンを押してください。 キャンセル 実行》  $\begin{array}{c} \hline \end{array}$ Google Chrome の場合 ◎ 静岡中央銀行 小標準大 電子証明書更新実行  $\sim$ ー<br>電子証明書の更新を開始します。 【Step 1】専用アプリケーションのダウンロード -<br>証明書の更新には専用アプリケーションのダウンロードが必要となります。<br>「ダウンロード」ポタンを押して専用アプリケーションをダウンロードしてください。<br>ダウンロード時に警告が表示される場合がありますが、そのままファイルを保存してください。 ダウンロード 【Step 2】専用アプリケーションの起動 -<br>ダウンロードした専用アプリケーション(RaCpiClientTool.exe)を起動してください。 (補足1)専用アプリケーションは、ブラウザの設定を変更されていなければ、「ダウンロード」フォルダに保存されています。<br>(補足2)Windows 8.1をご利用の場合、専用アプリケーションを右クリックして「管理者として実行」を選択して起動してください。 ⑩ 画面左下に表示される 【Step 3】証明書の更新開始 [RaCpiClientTool.exe] を 実行》 クリックしてください。 キャンセル ◆ 操作方法、表示内容に関するお問い合わせ RaCpiClientTool.exe<sup>(0)</sup>  $\wedge$  $\overline{\infty}$ ł RaCpiClientTool (2).exe ł

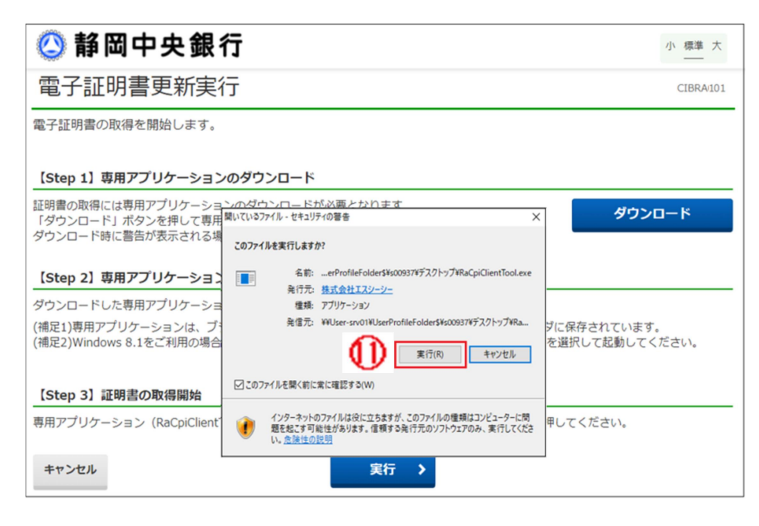

⑪ このファイルを実行しますか?と表示 されますので [実行(R)] をクリック してください。

ください。

## 【電子証明書更新】

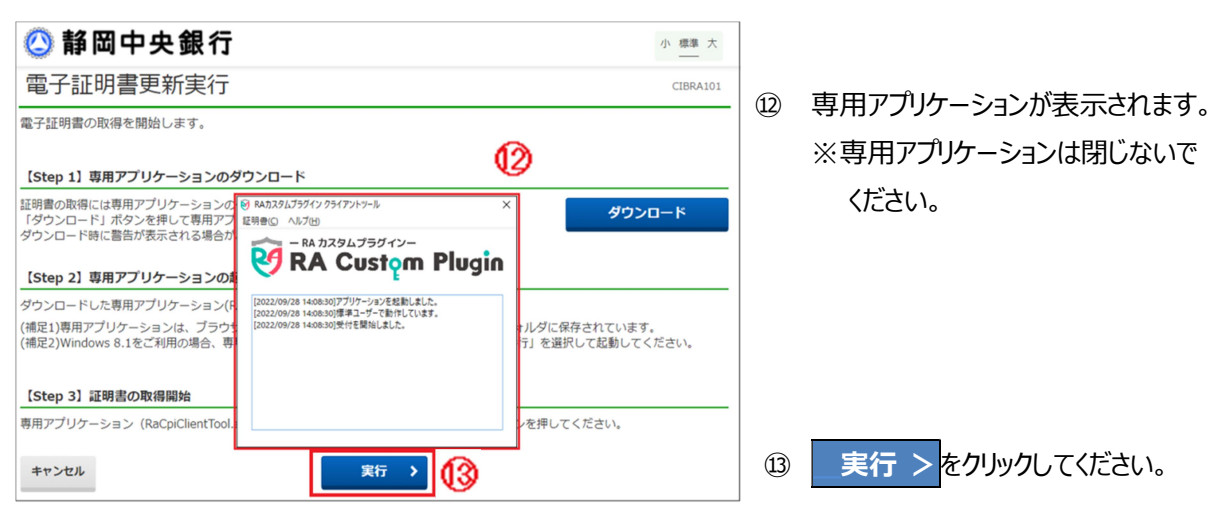

### 電子証明書更新完了

電子証明書の更新が完了しました。 専用アプリケーションを終了してください。

### 電子証明書情報

Organization = THE SHIZUOKA CHUO BANK,LTD

Organizational Unit = THE SHIZUOKA CHUO BANK Internet Banking TEST CA - G2 Common Name = 00200000000011 00200000000F11

シリアル番号 =5c919fd9eb0ba480416545674070d1e5c369e0c6

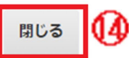

- ⑭ 「電子証明書更新完了」が表示されます ので<mark>閉じる</mark>をクリックしてください。
-